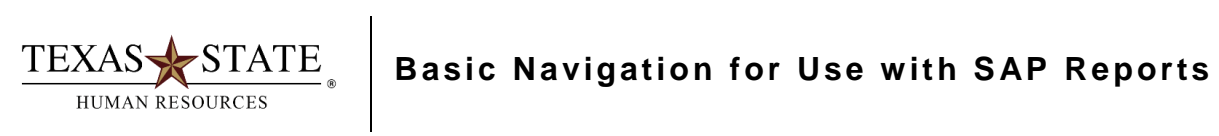

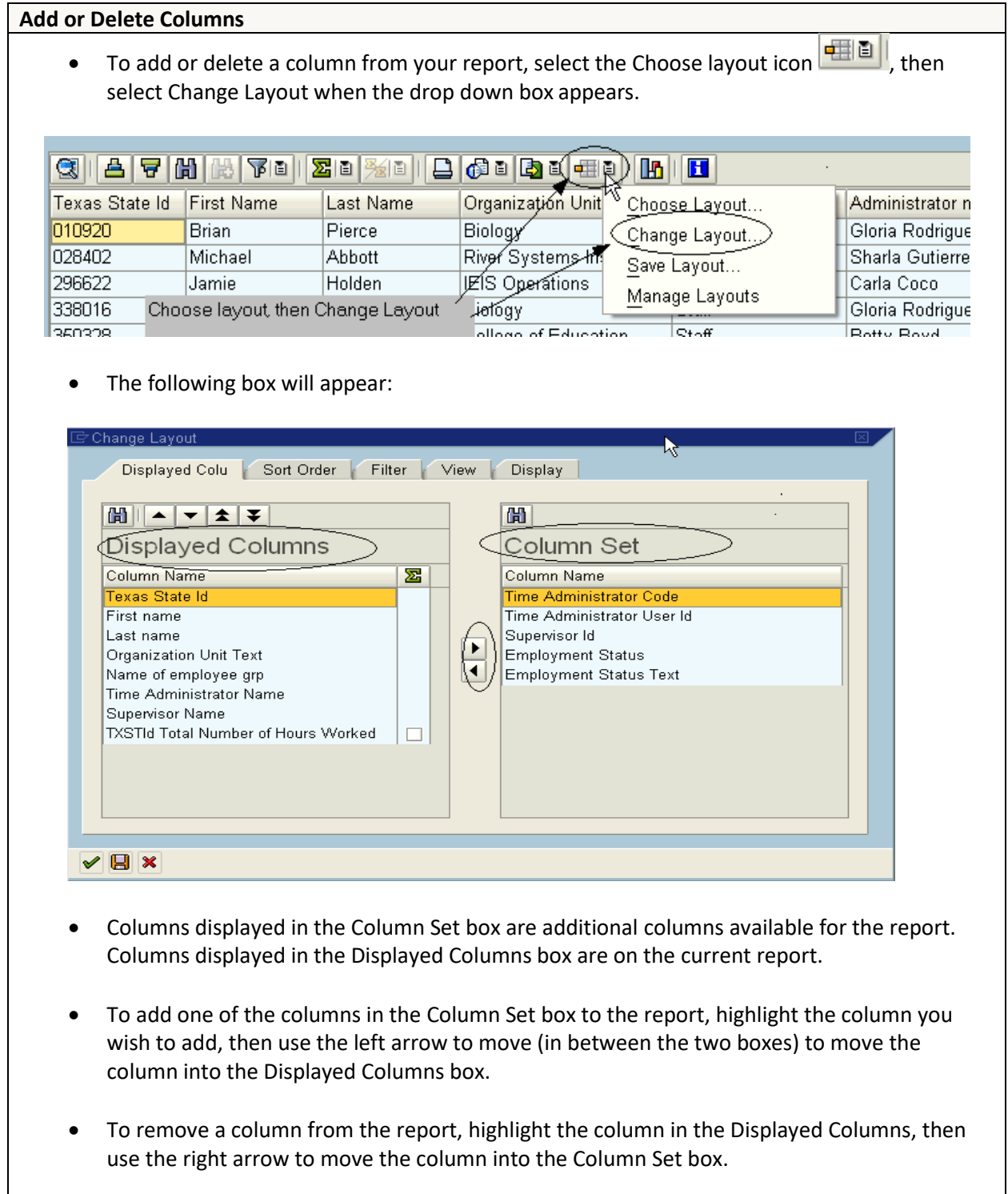

## **Saving a Report Layout**

 If you have a report layout you will be using over and over again, you might consider saving your layout. To save a layout, click the save  $\bigoplus$  icon:

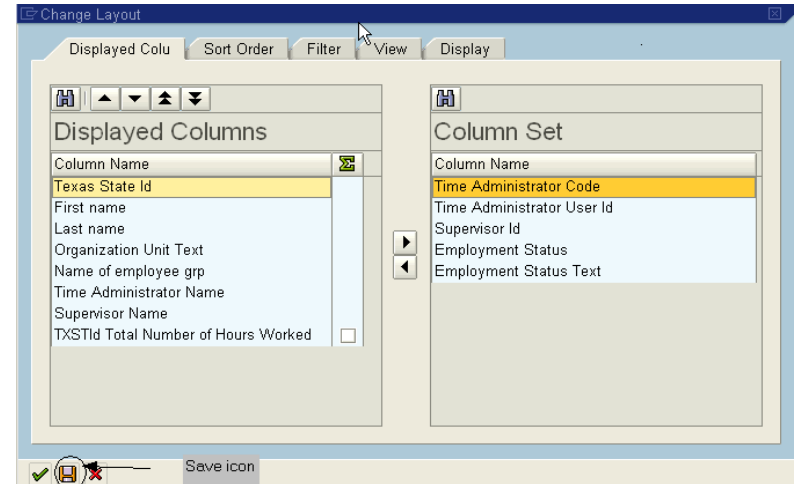

 When the following popup box appears, name your layout. The Save layout and Name fields must be populated. If the layout is saved as a default layout, the Save layout field must contain a / before the layout name. If the layout is saved as a User-specific layout, the Save layout field must contain an A or Z before the layout name. Personal layouts should be saved as user-specific layouts.

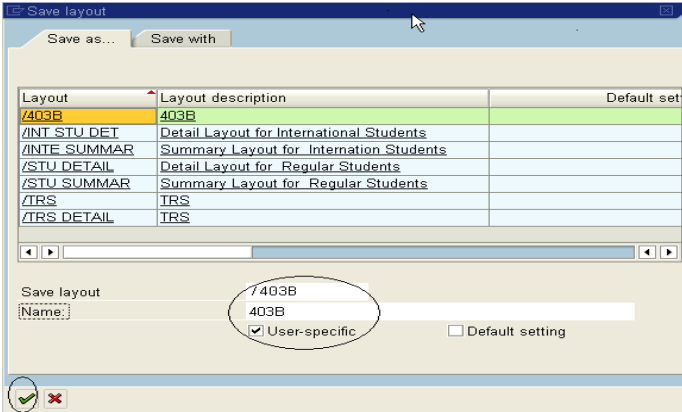

 Users can save variants with their layout so that the report displays their personal layout when the report is executed:

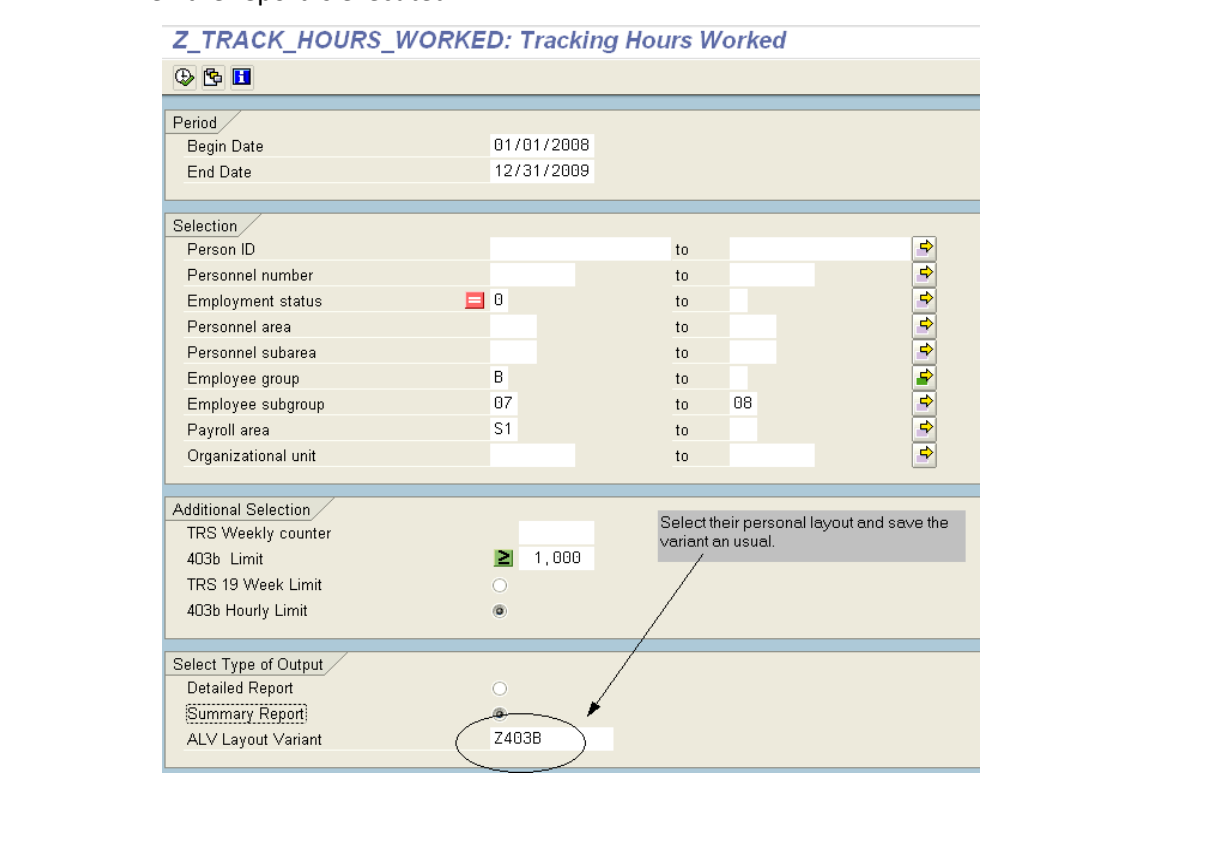

## **Filtering Data**

All reports can be filtered much like the filtering functionality in MS Excel.

The example below shows the steps to filter a report by Organization Unit.

1. Select (highlight) the column to be used as a filter (OrganizationUnit):

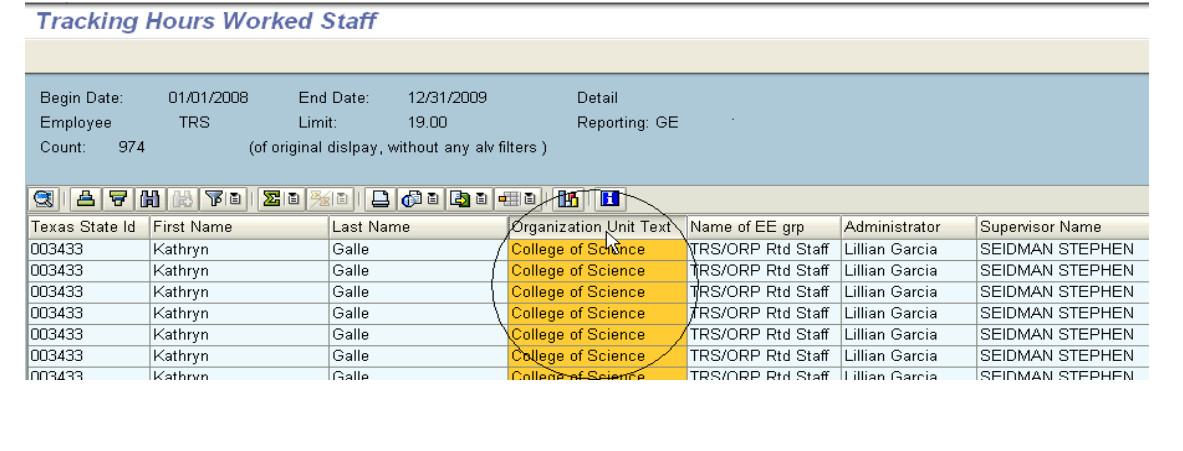

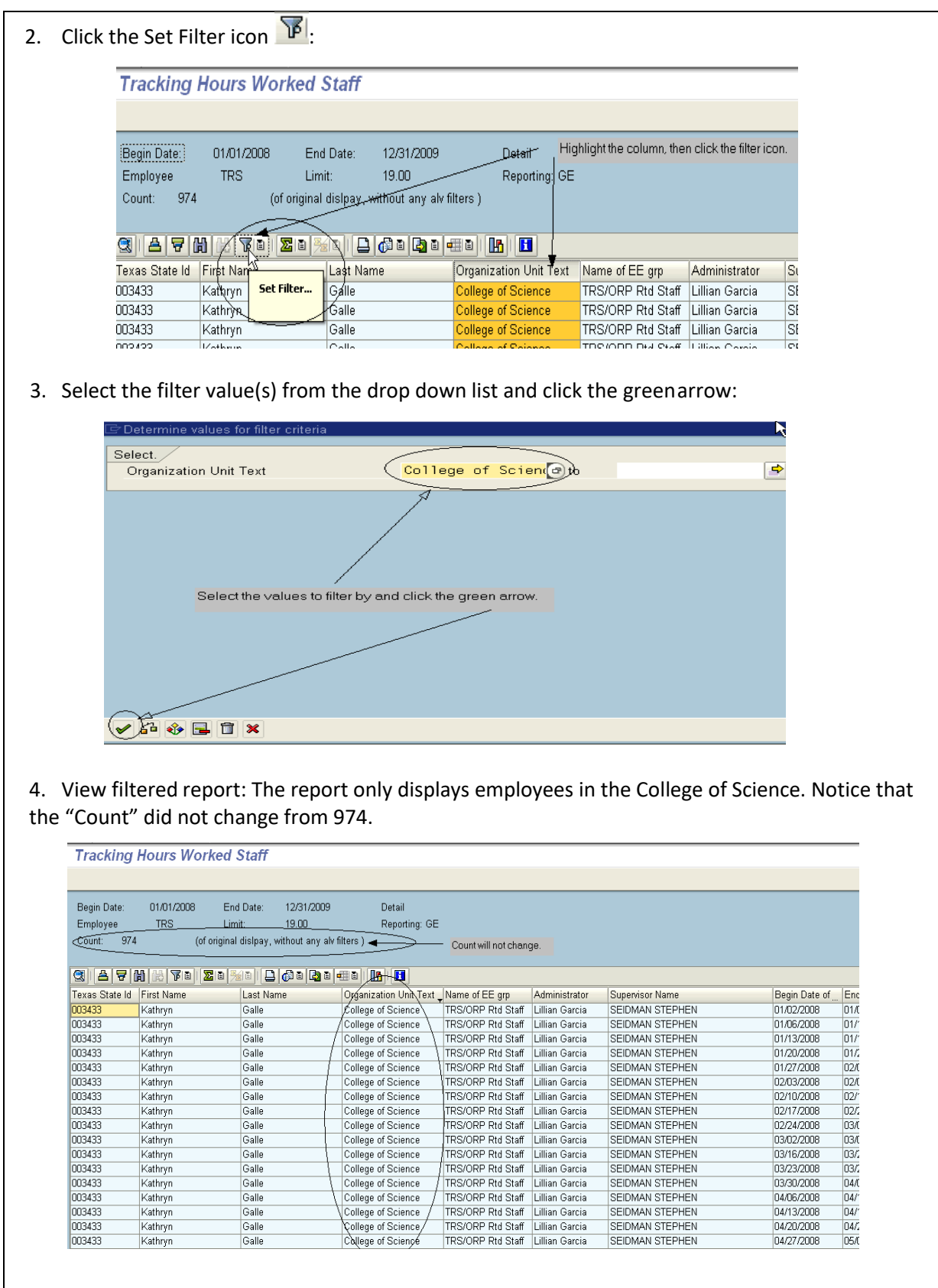

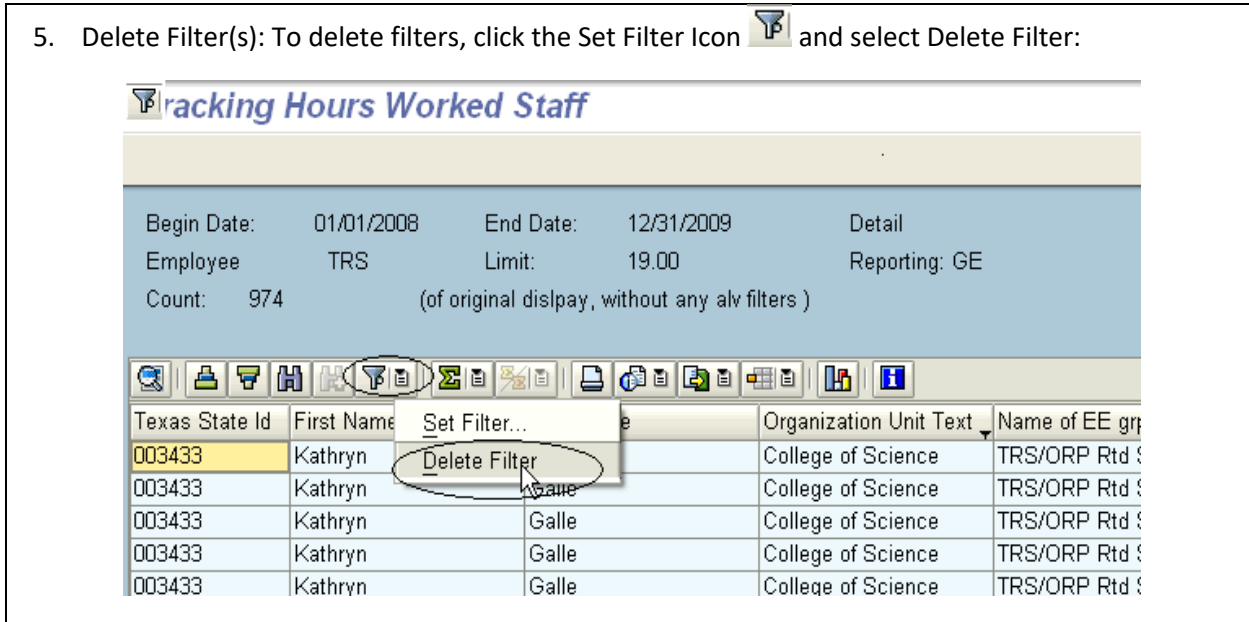

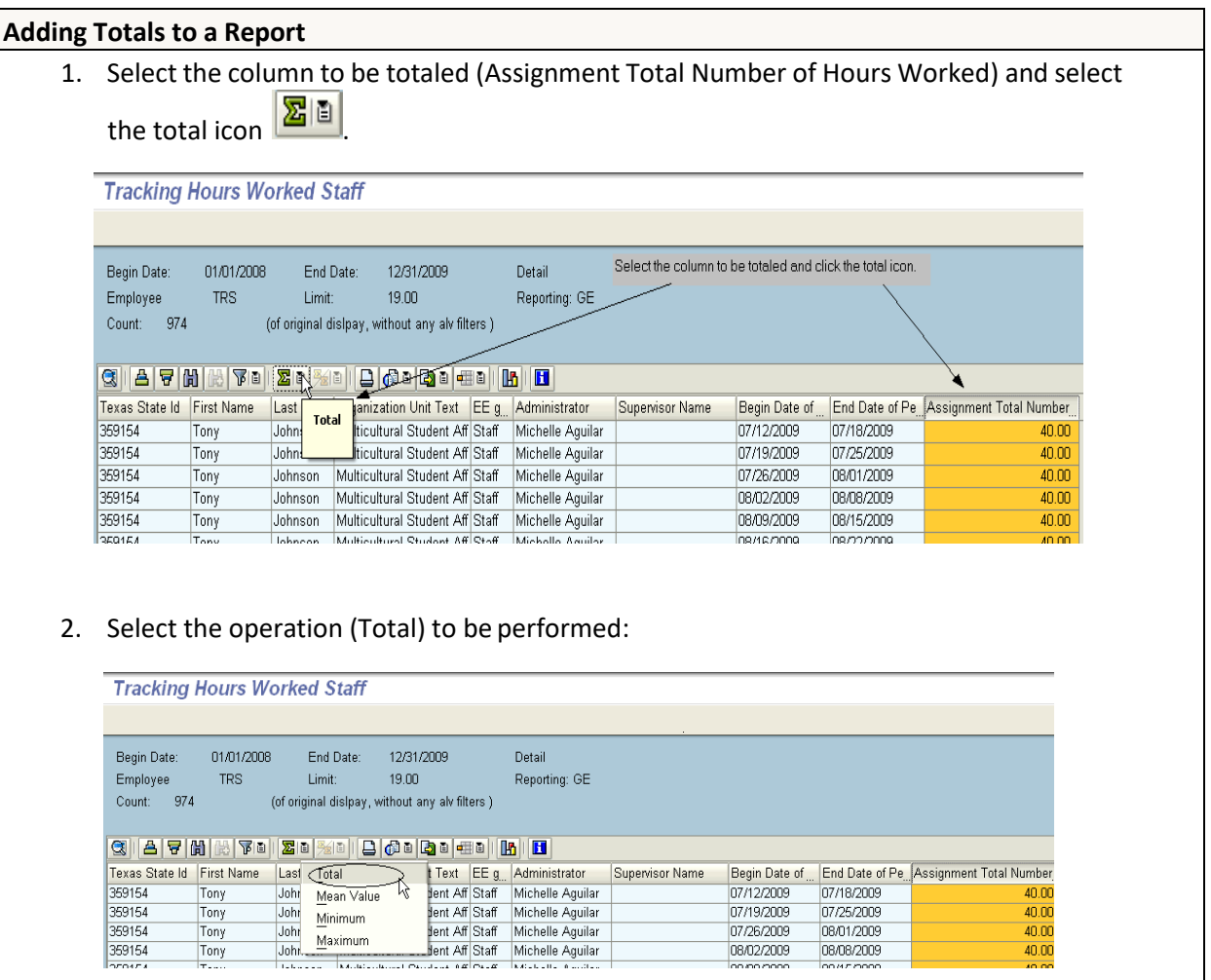

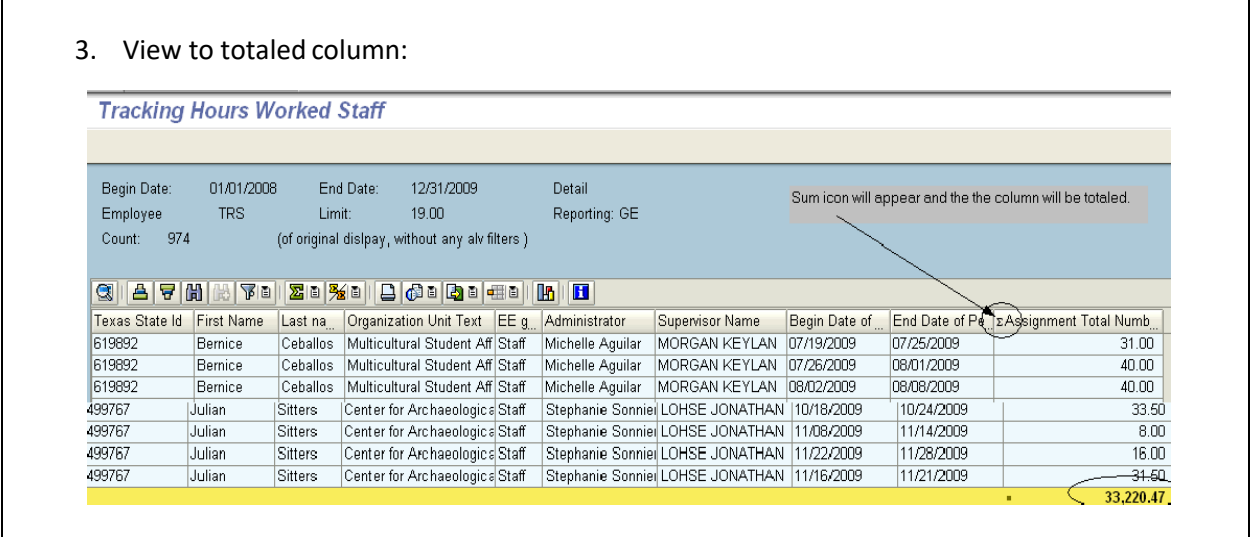

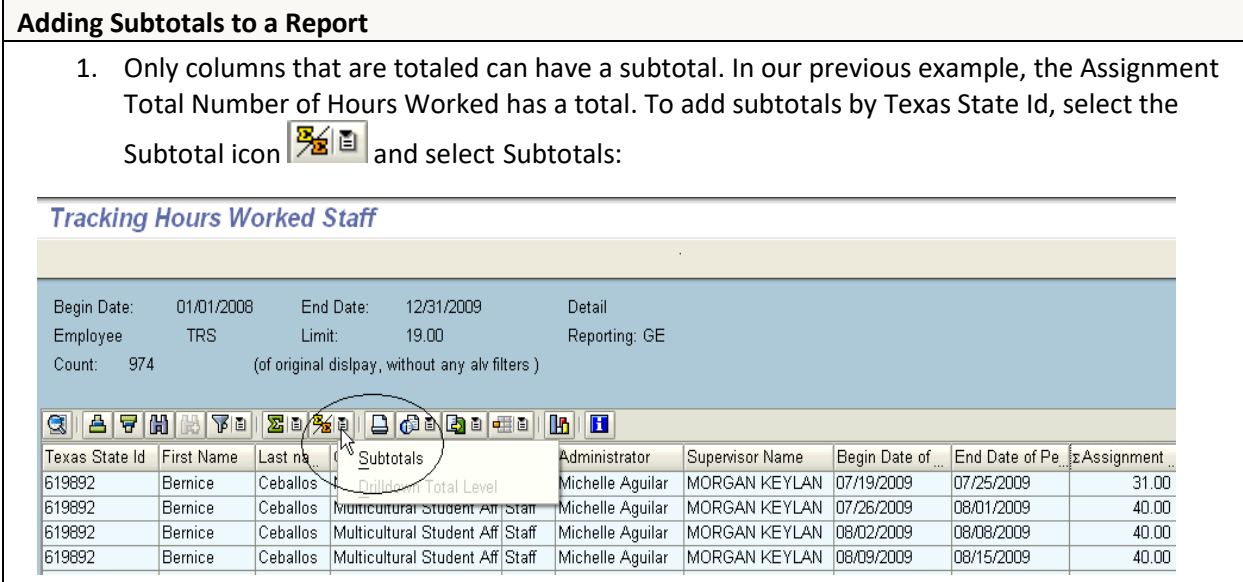

2. Define the sort criteria and column(s) to be subtotaled by highlighting the appropriate column in the Column Set box and use the left arrow to move the selection into the Sort criteria/Subtotals box. Select the appropriate sort order and define the columns to be subtotaled by clicking the radio buttons and subtotalboxes.

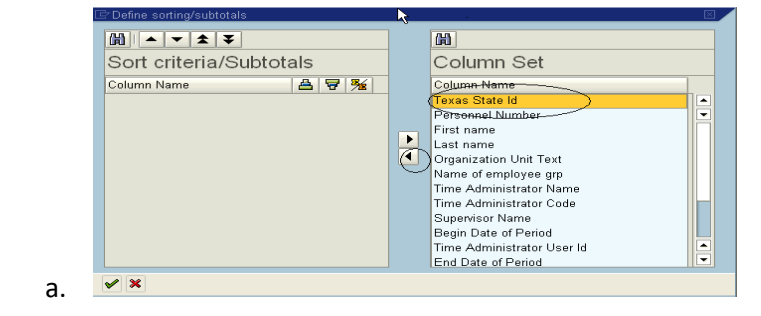

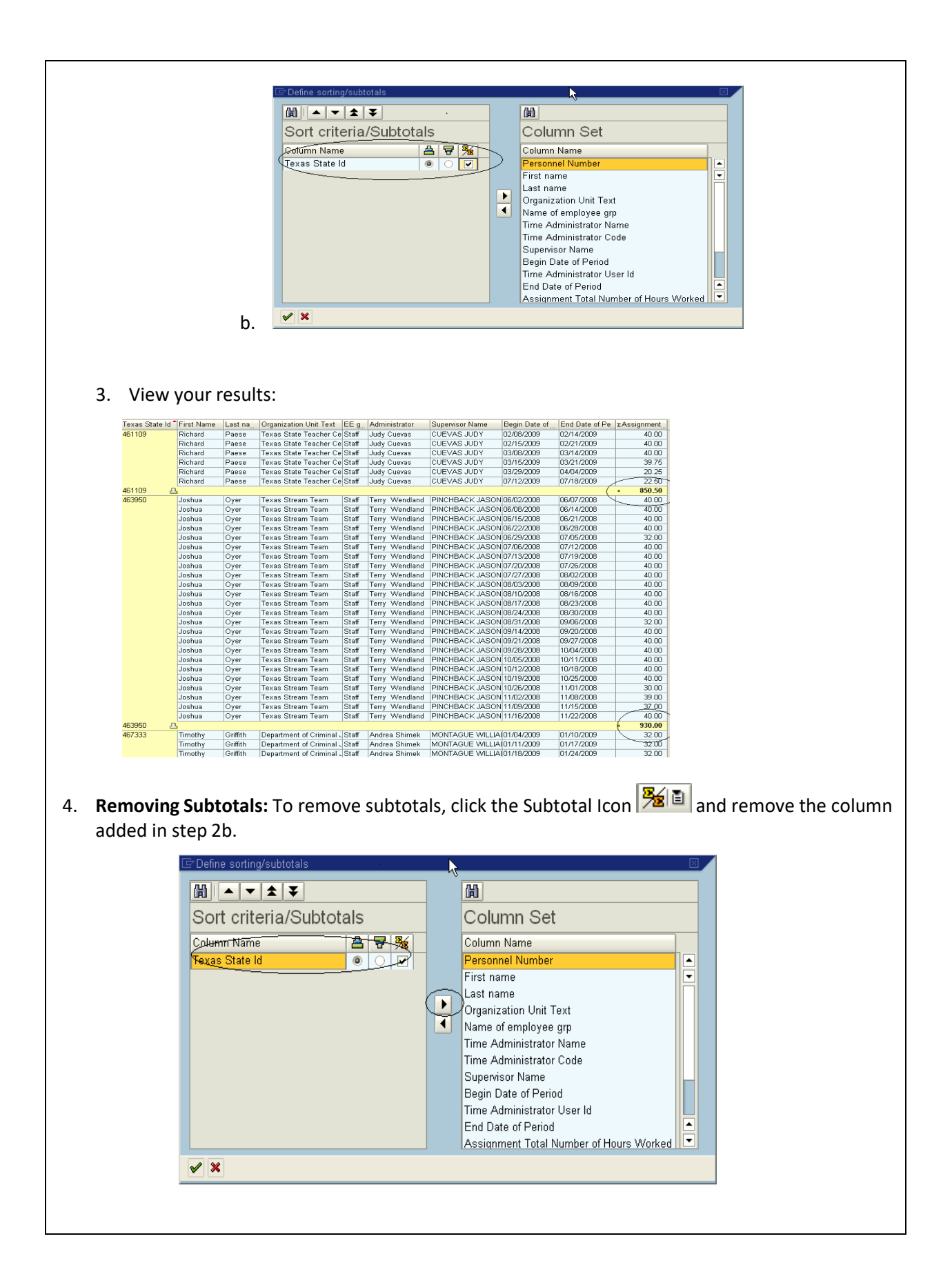

5. **Removing Totals:** To remove a total from a column, highlight the totaled column and click the total icon  $\boxed{\Sigma}$  . The total will be removed from the column instantly.

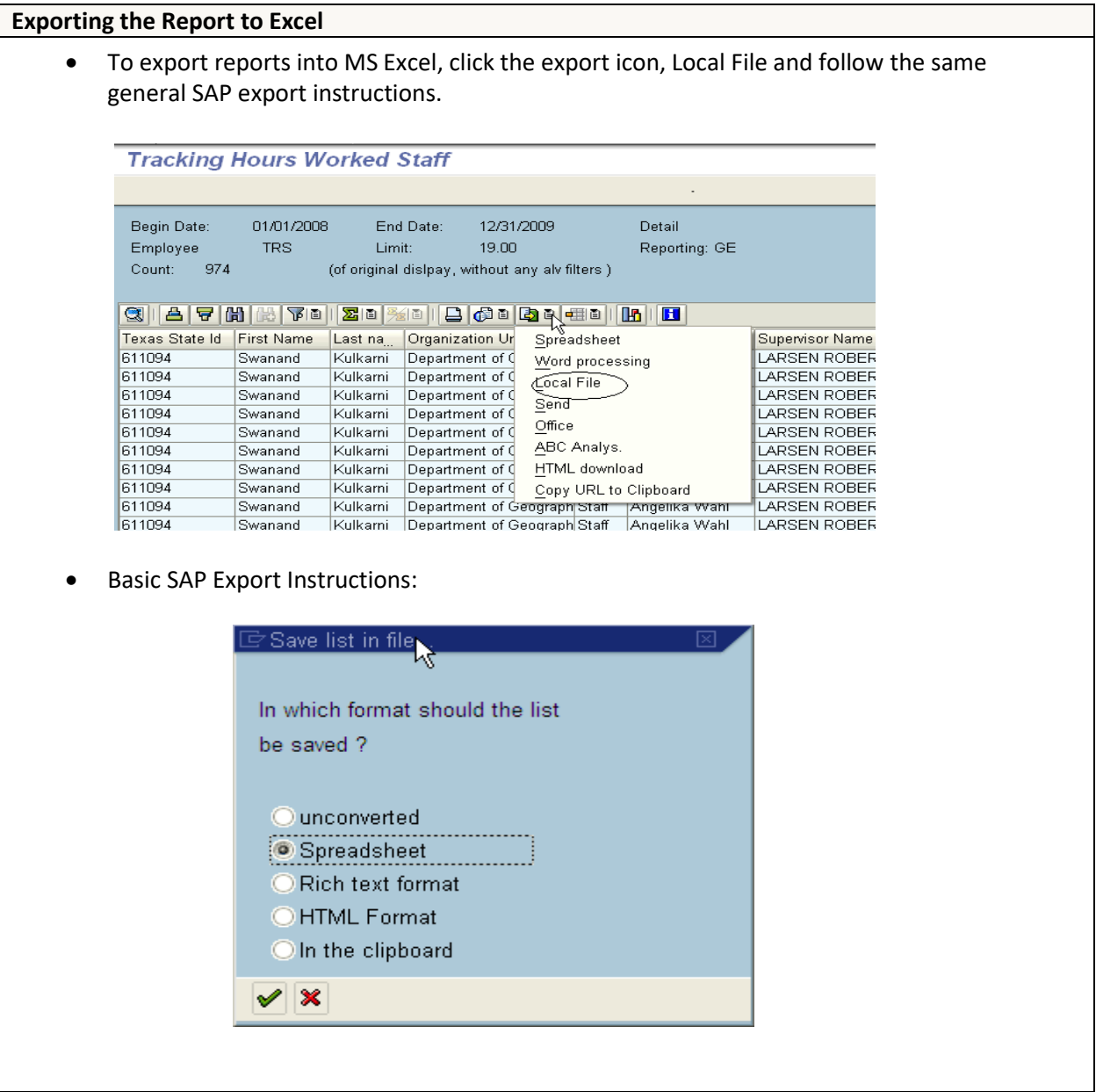